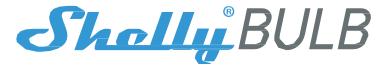

# Smart WiFi RGB+W Light

# **USER GUIDE** WARRANTY & WARRANTY TFRMS

Allterco Robotics EOOD Sofia, Bulgaria ® March, 2017

### **USER GUIDE**

# Smart WiFi RGB+W Light Shelly®

The Shelly ® Smart WiFi RGB+W Light by Allterco Robotics is intended to be installed into a standard light socket (E27) in order to control the color and to dim the light. Shelly may work as a standalone device or as an accessory to She® or another home automation controller.

### Specification

Power supply : *110-230V ±10% 50/60Hz AC* Socket: *E27* Power Rating: • *RGB: 6W* • *Warm White: 9W* Brightness: • *Red: 220-244 LM* • *Green: 200-220 LM* • *Blue: 200-220 LM* • *Warm White: 750-800 LM* Color Temperature: *3000K-6500K* Beam Angle: *270°* Working temperature: *From -25°C to 55°C*

Complies with EU standards:

- *RE Directive 2014/53/EU*
- *LVD 2014/35/EU*
- *EMC 2004/108/WE*
- *RoHS2 2011/65/UE* Radio signal power: *1mW* Radio protocol: *WiFi 802.11 b/g/n*

Frequency :

*2400 – 2500 MHz;*

Operational range (depending on local construction):

• *up to 15 m outdoors* • *up to 8 m indoors* Dimensions: *117 x 67 x 42 mm.* Electrical consumption: *< 1 W* SAR: *1.10 W/Kg*

# Technical Information

- Control through WiFi from a mobile phone, tablet, PC, automation sy stem or any other device supporting HTTP and/or UDP protocol.
- Microprocessor management.
- Controlled elements: multiple white and colour (RGB) LED diods.
- Shelly may be controlled by an external switch.

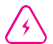

**CAUTION!** Danger of electrocution. Plugging the dev ice to the has to be perf ormed with caution.

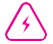

**CAUTION!** Do not allow children to play with the dev ice. Keep the dev ices for remote control of Shelly (mobile phones, tablets, PCs)  $childr$ en.  $m$ 

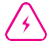

**CAUTION!** Please handle with care! The ® Smart Light is **Shelly** FRAGILE

### **Introduction to Shelly®**

Shelly<sup>®</sup> is a family of innovative devices, which allow remote control of electric applianc es through mobile phone, PC or home automation sy stem. Shelly ® uses WiFi to connect to the dev ices controlling it. They can be in the same WiFi network or they can use remote access (through the internet). Shelly ® may work standalone, without being managed by a home automation controller, in the local W iFi net work, as well as through a cloud service, from every where the User has Internet access.

Shelly ® has an integrated web serv er, through which the User may adjust, control and m onitor the Dev ice. Shelly ® has two WiFi modes - Access Point (AP) and Client Mode (C M). To operate in Client Mode, a WiFi router must be located within the range of the device. Shelly<sup>®</sup> devices can communicate directly with other WiFi devices through HTTP protocol.

An API can be provided by the Manufacturer. Shelly<sup>®</sup> devices may be available for monitor and control even if the User is outside the range of the local WiFi net work, as long as the WiFi router is connected to the Internet. The Shelly Cloud function could be used, which is activated through the web serv er of the Dev ice or through the settings in the Shelly Cloud mobile application.

The User can register and access the Shelly Cloud, using either Android or iOS mobile applications, or any internet browser and the web site:

**https://my.shelly.cloud/**.

#### **Installation Instructions**

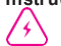

**CAUTION!** Danger of electrocution. Before installing the Device into the light socket please check if it has been powered off.

**CAUTION!** Before beginning the installation please read the accompany ing documentation caref ully and completely . Failure to procedures could lead to malf unction, danger to y our life or y iolation of Allterco Robotics is not responsible for any loss or damage in case of incorrect<br>installation or operation of this dev ice.

**CAUTION!** Use the Dev ice only with power grid which comply with all applicable regulations. Short circuit in the power grid Dev ic may damage the

Dev ice.

e

**RECOMMENDATION:** The Dev ice may be connected to and may control electric circuits and light sockets only if they comply with standads and safety

norms.

# r **Initial Inclusion**

Install the Shelly to the light socket. Press the switch/button to which Shelly is connected. The Shelly should turn on. Press the switch/button again and Shelly will turn off.

You may choose if you want to use Shelly with the Shelly Cloud mobile application and Shelly Cloud serv ice. You can also f amiliarize y ourself with the instructions for Management and Control through the embedded Web interf ace.

### **Factory Reset**

You can return y our Shelly Bulb to its Factory Settings by pressing 5 consecutiv e times the button/switch f or control.

Upon successf ul f actory reset Shelly will turn Blue.

### **Control your home with your voice**

All Shelly dev ices are compatible with Amazon Echo and Google Home. Please see our step-by -step guide on:

4 **https://shelly.cloud/compatibility/Ale xa https://shelly.cloud/compatibility/Ass istant**

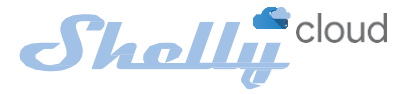

# MOBILE APPLICATION FOR SHELLY®

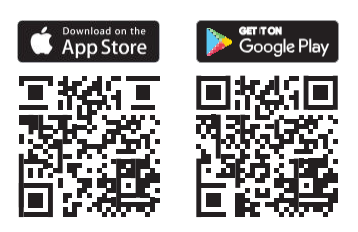

Allterco Robotics EOOD Sof ia, Bulgaria © March, 2017

# The Shelly Cloud mobile application

Shelly Cloud gives you the opport unity to control and adjust all Shelly ® dev ices f rom any where in the world.

All you need is an Internet<br>connection and our mobile connection and our m obile application, smartphone or tablet.

To install the application please visit Google Play (Android - fig. 1) or App Store (iOS - fig. 2) and

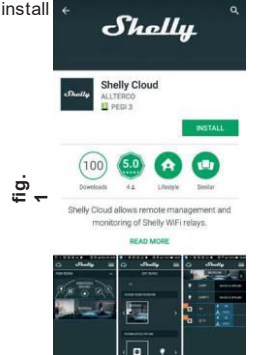

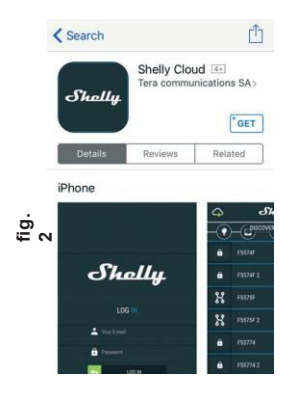

### **Registration**

The first time you load the Shelly Cloud mobile app, you have to<br>create an account which can an account which can manage all your Shelly<sup>®</sup> devices.

### **Forgotten Password**

In case you forget or lose your password, just enter the e-mail address y ou hav e used in y our registration. You will then receive<br>instructions to change vour instructions to change password.

**WARNING!** Be caref ul when y ou ty pe y our e-mail address during the registration, as it will be used in case you forget your password.

After registering, create your first room (or rooms), where y ou are going to add and use y our Shelly dev ices.

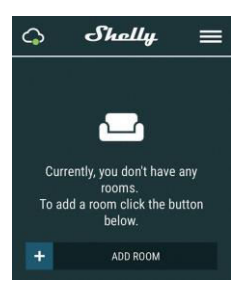

Shelly Cloud giv es y ou opportunity to create scenes for automatic turning on or off of the Devices at predef ined hours or based on other parameters temperature, humidity , light etc.

Shelly Cloud allows easy control<br>and monitoring using a mobile monitoring using a mobile phone, tablet or PC.

### **Device Inclusion**

To add a new Shelly dev ice, plug it to the power grid following the Installation Instructions included with the dev ice.

### **Step 1**

Install y our Shelly into the light socket and turn the light on.

**WARNING:** At the initial inclusion the light of the bulb must be Blue. If the light is not blue or y ou want to add the Device to another Wi-Fi network. turn ON/OFF y our bulb 5 times to reset it into an Access Point Mode.<br>If not, please repeat or contact our If not, please repeat or contact our customer support at: **support@ shelly.clou d**

### **Step 2**

Choose "Add Dev ice".

In order to add m ore dev ices later, use the app Menu at the top right corner of the main screen and click "Add Dev ice".

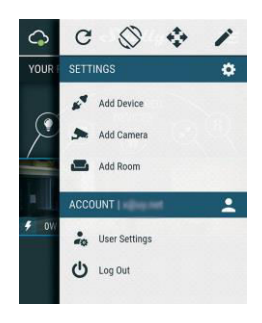

Ty pe the name (SSID) and password for the WiFi network, to which you want to add the Device.

### **Step 3**

**If using iOS:** y ou will see the f ollowing screen:

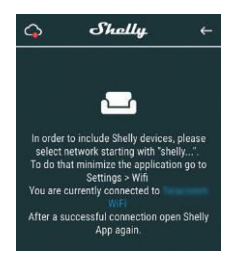

Press the Home button of y our iPhone/ iPad/iPod. Open Settings > WiFi and connect to the WiFi network created by Shelly, e.g. **shellycolor-35FA58**.

**If using Android:** your<br>phone/tablet will automatically phone/tablet will scan and include all new Shelly dev ices in the WiFi network that y ou are connected to.

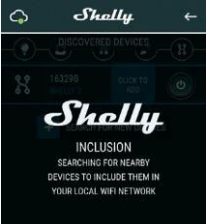

Upon successf ul Dev ice Inclusion to the WiFi net work y ou will see the following pop-up:

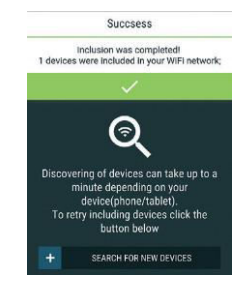

### **Step 4:**

Approximately 30 seconds af ter discov ery of any new dev ices оn the local WiFi network, a list will be displayed by default in the display ed by "Discov ered Dev ices" room.

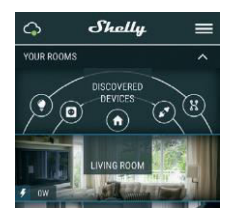

### **Step 5:**

Enter the Discov ered Dev ices and choose the Dev ice y ou want to include in y our account.

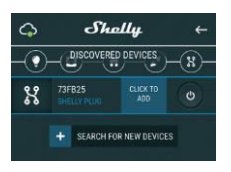

### **Step 6:**

Enter a name for the Device (in the Dev ice Name f ield). Choose a Room, in which the device has to be positioned. You can choose an icon or add a picture to make it easier to recognize. Press "Sav e Dev ice".

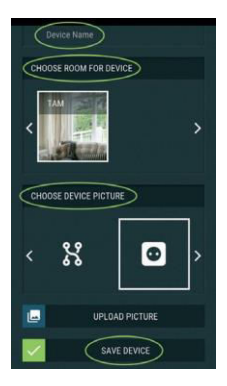

### **Step 7:**

To enable connection to the Shelly Cloud service for remote control<br>and monitoring of the Device. monitoring of the Device, press "y es" on the following popup.

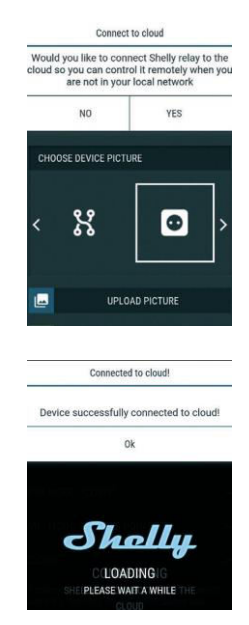

### **Shelly Devices Settings**

Af ter y our Shelly dev ice is included in the app, y ou can control it, change its settings and automate the way it works.

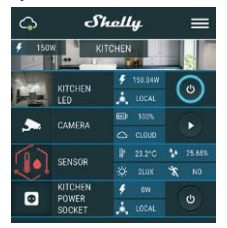

To switch the device on and off,<br>use the sespective ON/OFF respective button.

To enter at the details menu of the respective dev ice, simply click on it's name. From the details menu y ou may control the device, as well as edit its appearance and settings.

**EDIT DEVICE** - allows you to change the dev ice's name, room and picture.

**LIGHT MODES** - Shelly Bulb has two light modes: Color (fig. 3) and White (f ig. 4):

**Color** - In Color mode y ou hav e a full color gamma to choose the desired color from. Under the color<br>gamma vou have 4 pure gamma you have 4 pure<br>predefined colors – Red, Green, Blue & Yellow. Below the<br>predefined colors you have the predefined colors you dimmer slider from which you can v ary the Shelly Bulb`s brightness.

**White** - In White mode y ou hav e a white  $\,$  gamma <code>from which</code> you can  $_{10}$ slide through and select the desired temperature of

white. Under the white gamma y ou hav e

3 predefined temperatures<br>Warm. White & Cold. Below Warm, White & Cold. Below the states you have the dimmer slider from which you can v ary the Shelly Bulb`s brightness.

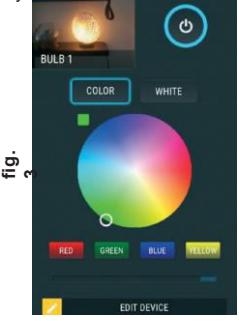

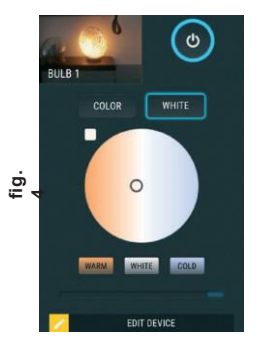

**DEVICE Settings - allows you to** change settings. For example, with Restrict Login you may enter a username and password to restrict access to the embedded web interf ace in the Shelly dev ice. You may automate the dev ice operations f rom this menu as well.

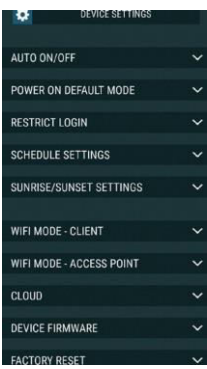

### **Power On Default Mode**

This setting controls whether the dev ice will supply power or not the output as a def ault whenev er it is receiv ing power f rom the grid: **ON:** When the device is powered. by def ault the socket will be powered.

**OFF:** Ev en if the dev ice is powered, by def ault the socket will not be powered. **Restore Last Mode:** When power is restored, by def ault, the appliance will Het last power last state it was in **péf⁄s la**utdown.

### **Auto ON/OFF**

To manage the power supply automatically , y ou may use:

**When ON** – Auto OFF after: Af ter turning on, the power supply will automatically shutdown af ter a predefined time (in seconds). A<br>value of 0 will cancel the  $v$  alue of 0 will automatic shutdown.

When OFF - Auto On after: After turning off, the power supply will be automatically turned on af ter a predef ined time (in seconds). A v alue of 0 will cancel the automatic power-on.

**Sunrise/Sulhis etu Hotions** requires an  $\langle \cdot \rangle$  Internet connection. To use Internet, a Shelly dev ice has to be connected to a local WiFi network with

а working Internet connection.

through the Internet wabout the ation of sunrise and sunset in y our area. Shelly may turn on or off automatically at sunrise/sunset, or at a specif ied time bef ore or af ter sunrise/sunset.

**On/Off hours**<br>This function requires an Internet connection. To use Internet, a Shelly dev ice has to be connected to a local WiFi network working Internet

Shelle Grien. turn on/off automatically time.

av ailable//my.shelly.cloud/ as well. Some of the f eatures of the Shelly Cloud mobile application are

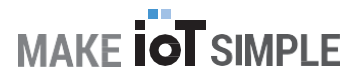

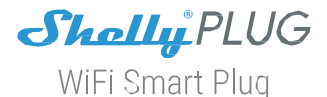

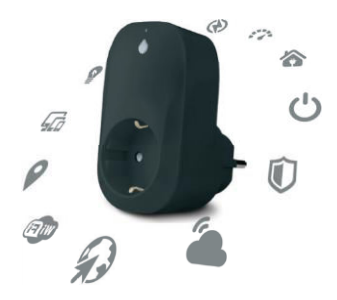

# is compatible with **Shally BULB**

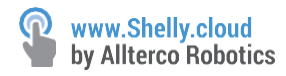

# The Embedded Web Interface

Ev en without the mobile app the Shelly dev ice can be set and controlled through a browser and WiFi connection of a mobile phone, tablet or PC.

### **ABBREVIATIONS USED:**

**Shelly-ID** – the unique name of the device. It consists of 6 or more characters. It may include numbers and letters, f or example **35FA58**.

**SSID** – the name of the WiFi network, created by the device, for example

### **shellycolor-35FA58**.

**Access Point (AP)** – the mode in which the dev ice creates its own WiFi connection point with the respectiv e name (SSID).

**Client Mode (CM)** – the mode in which the dev ice is connected to another WiFi network.

### **Installation/Initial**

### **inclusion Step 1**

Install **WARNING:** At the initial inclusion the light of the bulb must be

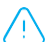

Blue. If the light is not blue or y ou want to add the Device to another Wi-Fi network, turn

ON/OFF y our bulb 5 times to reset it into an Access Point (AP) Mode. If not,

please repeat or contact our customer support at:<br>the light turns on, Shelly has created an own W<br>support was contacted at all used at **FF AFR Step 2** please repeat or contact our customer support at:<br>When the light turns on, Shelly has created an own WiFi network (own<br>AP), with hame (SSID) such as **shellycolor-35F A58**. Connect to it with y our phone, tablet or PC.

### **Step 3**

Ty pe **192.168.33.1** into the address f ield of y our browser to load the web interf ace of the Shelly dev ice.

### **General - Home Page**

This is the home page of the embedded web interf ace. If it has been set up is correctly , y ou will see inf ormation about:

- Current electrical consumption
- Settings menu button
- Current state (on/off)
- Present time

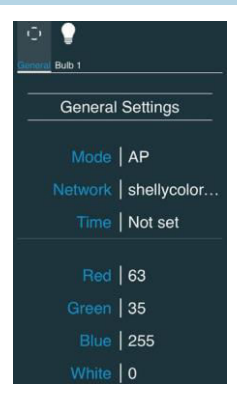

### **Settings – General Settings**

In this menu, you can configure the Shelly dev ice's work and connection modes.

**WiFi Settings** – the WiFi connection settings.

**Access Point (AP) Mode:** Allows the dev ice to operate as a WiFi access point. The User<br>can change the name (SSID) and the change the name  $(SSID)$  and the password to access the WiFi. After y ou hav e entered the desired settings, press Connect.

**WiFi Client Mode (CM):** Allows the dev ice to connect to an av ailable WiFi network. In order to switch to this mode, the User must enter the nam e (SSID) and the password to connect to a local WiFi net work. Af ter entering the correct details, press Connect.

**ATTEN TION! If you have entered incorrect information (wrong settings, usernames, passwords etc.) you will not be able to connect to Shelly.**

**WARNING:** At the initial inclusion the light of the bulb must be

Blue. If the

light is not blue or y ou want to add the Device to another Wi-Fi network, turn

ON/OFF y our bulb 5 times to reset it into an Access Point (AP) Mode. If not,

Login: **Access** to the Devicet our customer support at:

**Set Login py ou can turn authe**ntication on or of f

**Username** - A username set

by y ou **Password** - A

password set by you

### **Username and Password**

This is where y ou can change y our username and password. You must enter a new username and the new password, then press Save to save the changes.

**Connect to Cloud:** You can turn the connection between Shelly and Shelly Cloud on or off.

**Factory reset:** Return Shelly to<sub>1</sub> its factory settings.

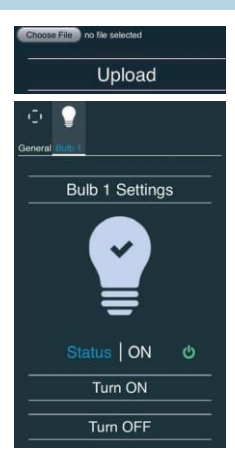

**Firmware Upgrade:** Shows present firmware v ersion. If a newer v ersion is av ailable, off icially announced and published by the Manuf acturer, y ou can update y our Shelly device. Click Choose File you to choose the prev iously downloaded f irmware update f ile. Then click the Upload File to install it to y our Shelly dev ice.

**Device Reboot:** Reboots the dev ice.

### **Managing the Shelly Device Bulb Screen**

In this screen y ou can control, monitor and change the settings for turning the light on and  $\overline{f}$ f

You can also see the current status (on/off) of Shelly , Buttons Settings, ON and OFF.

### **To control Shelly press Bulb 1: To turn Shelly on press "Turn ON". To turn Shelly off press "Turn OFF"**

Press the icon **>** to go to the prev ious menu.

### **Shelly Power Management Settings**

Each Shelly device can be configured individually. This lets you personalize each Shelly dev ice in a unique manner, or consistently , as y ou choose.

### **Power On Default State**

This setting controls whether the dev ice will supply power or not the output as a def ault whenev er it is receiving power from the grid:

**ON:** When the device is powered, by default the socket will be powered.

**OFF:** Ev en if the device is powered, by default the socket will not be powered.

**Restore Last State:** When power is restored, by def ault, the appliance will return to the last state it was in before the last power of f/shutdown.

### **Auto ON/OFF**

Automatic powering/shutdown of the bulb:

**Au to OFF after:** After turning on, the power supply will be automatically shut down af ter a predef ined time (in seconds). A v alue of 0 will cancel the automatic shutdown.

**Auto ON after:** After turning of f, the power supply will be automatically turned on af ter a predef ined time (in seconds). A v alue of 0 will cancel the automatic start.

### **Sunrise/Sunset hours**

This f unction requires an Internet connection. To use Internet, a conne fion ly device has to be connected to a local WiFi network with a<br>conne tion ting Internat conne tion<sup>my</sup> device has to be connected to a local will het work with a<br>Shelly receives actual information through the Internet about the time of sunrise and sunset in your area. Shelly may turn on or off automatically at sunrise/sunset, or at a specif ied time bef ore or af ter sunrise/sunset.

### **On/Off hours**

This function requires an Internet connection. To use Internet, a Shelly dev ice has to be connected to a local WiFi network with conne tiőn<sup>king</sup> Internet

Shelly may turn on/off automatically at a predefined time.

### **Additional Features**

Shelly allows control v ia HTTP f rom any other dev ice, home automation controller, mobile app or serv er.

For more inf ormation about the REST control protocol, please v isit:

**[www.shelly.cloud](http://www.shelly.cloud/)** or send a request to **[developers@shelly.cloud.](mailto:developers@shelly.cloud)**

# Warranty Terms

1.The Dev ice's warranty term is 24 (t wenty f our) months, beginning since the date of purchase by the End User. The Manuf acturer does is not responsible for extra warranty terms by the End Seller

2. The Warranty is valid for the territory of EU.

The warranty is applicable in compliance with all relev ant laws and users' rights protections. The purchaser of the Dev ice is entitled to exercise his/her rights in accordance with all applicable laws and regulations.

3.Warranty terms are prov ided by Allterco Robotics EOOD (ref erred hereinafter as the Manufacturer), incorporated under the Bulgarian law, with address of registration 109 Bulgaria Blvd, floor 8, Triaditsa Region, Sofia 1404, Bulgaria, registered with the Commercial Register kept by the Bulgarian Ministry of Justice's Registry Agency under Unif ied Identity Code (UIC) 202320104.

4.Claims regarding the Conf ormity of the Dev ice with the terms of the contract of sale shall be addressed to the Seller, in accordance with its terms of sale.

5. Damages such as death or body injury, deterioration or damages to objects different from the defective product, caused by a defective product, are to be claimed against the Manuf acturer using the contact data of the Manuf acturer's company .

6.The User may contact the Manufacturer via e-mail at [support@shelly.cloud](mailto:support@shelly.cloud) for operational problems that may be resolved remotely . It is recommended that the User contact the Manuf acturer before sending the device for servicing.

7.The terms of remov ing def ects depends on the commercial terms of the Seller. The Manuf acturer is not responsible for untimely servicing of the Dev ice or for faulty repairs carried out by unauthorized service.

8. When exercising their rights under this warranty , the User must prov ide the dev ice with the f ollowing documents: receipt and v alid warranty card with date of purchase.

9. After a warranty repair has been carried out, the warranty period is extended only for that period.

10. The warranty does NOT cover  $17/2$  damages to the device which occur in the

f ollowing circumstances:

- When the Device has been used or wired inappropriately, including inappropriate fuses, ov erpassing maximal values of load and current, electric shock, short circuit or other problems in the power supply , the power grid or the radio network.
- When there is a non-compliance bet ween warranty card and/or without a purchase receipt, or attem pted forgery of these documents, including (but not limited to) the warranty card or the documents prov ing the purchase.
- When there has been a self -repair attempt, (de)installation, modif ication, or adaptation of the Dev ice by unauthorized persons.
- Intentional or negligent im proper handling, storing or transport ation of the dev ice, or in the ev ent of non-observ ance of the instructions included in this warranty .
- When a non-standard power supply , network, or f aulty dev ices hav e been used.
- When damages occur which were caused regardless of the Manuf acturer, including but not limited to: floods, storms, fire, lightning, natural disasters, earthquakes, war, civil wars, other force majeure, unf oreseen accidents, robbery , water damage, any damages made by ingress of liquids, weat her conditions, solar heating, any damages made by intrusion of sand, humidity, high or low temperature, or air pollution.
- When there are other reasons bey ond manuf acturing def ect, including but not limited to: water damage, ingress of liquid into the device. weather conditions, solar ov erheating, intrusion of sand, humidity, low or high temperature, air pollution.[u1]
- When there have been mechanical damages (forced opening, breaking, cracks, scratches or deformations) caused by a hit, fall, or from another object, wrong use, or caused by not following the instructions f or use.
- When damage has been caused by exposing the dev ice to sev ere outdoor conditions such as: high humidity , dust, too low or too high temperature. Terms of proper storage are specif ied in the User Manual.
- When damage has been caused by lack of maintenance by the User, as specif ied in the User Manual.
- example with the coor managed by faulty accessories, or those not recommended by the Manuf acturer.
- When damage has been caus ed by the use of non-original spare parts or accessories not suitable for the specified Device model, or after
- When dam age has been caused by the use of f aulty devices and/or accessories.
- When damage has been caused by faulty software, a computer virus or other harmful behaviour on the Internet, or by lack of software updates or incorrect updates by a method not prov ided by either the Manuf acturer or by the Manuf acturer's sof tware.

11. The range of warranty repairs does not include periodical maintenance and inspections, particularly cleaning, adjustments, checks, bug fixes or program parameters and other activ ities that must be perf ormed by the User (Buy er). The warranty does not cov er wear of the Dev ice, because such elements have a limited lifespan.

12. The Manufacturer is not responsible for any property damage caused by a defect in the Device. The Manufacturer is not liable for indirect damages (including but not limited to loss of prof its, sav ings, lost prof its, claims by third parties) in connection with any def ect of the Dev ice, nor for any property damage or personal injury arising out of or related to the use of the Dev ice.

13. The Manuf acturer is not responsible for damage caused by circumstances independent of the Manuf acturer, including but not limited to: floods, storms, fire, lightning, natural disasters, earthquakes, war, civil unrest and other force majeure. unforeseen accidents, or theft.

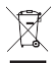

# Environmental Protection

This marking on the dev ice, accessories, or documentation indicates that the device and its electronic accessories (charger, USB cable) must be disposed only in specially designated locations.

This marking on the battery, the instruction manual, the safety instructions, the warranty card or the packaging indicates that the battery in the device must be disposed only in specially designated locations.

Please follow the instructions for environmental protection and proper disposal of the Device, its accessories, and its packaging for the recy cling of the materials for their further usage and to keep the env ironment clean!

# Warranty Card

# Shelly® Smart WiFi RGB+W Light

........................................................... ........................................................... **Serial number:**

........................................................... ........................................................... **Date of purchase:**

#### ........................................................... ........................................................... **Signature of Merchant (Seller):**

**Please save this part of the Warranty card. For carrying out the rights under the current warranty, you need to provide an original invoice and/or receipt, proving your purchase was valid.**

**Manufacturer**: *Allterco Robotics EOOD* **Address:** *Sofia, 1404, 109 Bulgaria Blvd., fl. 8* **Tel.:** *+359 2 988 7435* **E-mail:** *[support@shelly.cloud](mailto:support@shelly.cloud)* **[http://www.shelly.cloud](http://www.shelly.cloud/)**

The Declaration of Conformity is available at: **https://Shelly.cloud/declaration-of-conformity/**

Changes in the contact data are published by the Manuf acturer at the of f icial website of the Dev ice: **[http://www.shelly.cloud](http://www.shelly.cloud/)**

The User is obliged to stay informed for any amendments of these warranty terms before exercising his/her rights against the Manufacturer.

All rights to trademarks She® and Shelly ® , and other intellectual rights associated with this dev ice belong to Allterco Robotics EOOD.

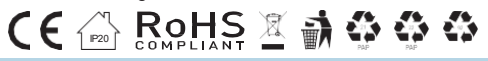

2017/12/v0